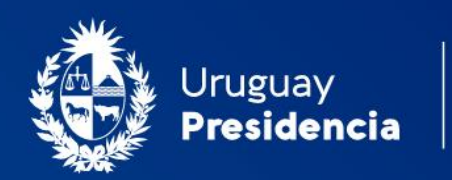

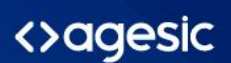

# Cooperativas de vivienda: Solicitud de renovación de certificado de regularidad

### Manual de usuario Mayo 2023-v2.01

Programa Trámites en Línea Ministerio de Vivienda y Ordenamiento Territorial (MVOT)

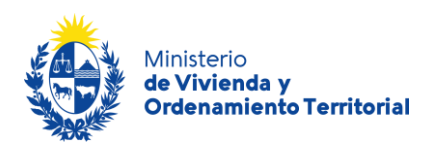

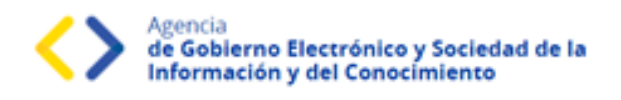

# Contenido

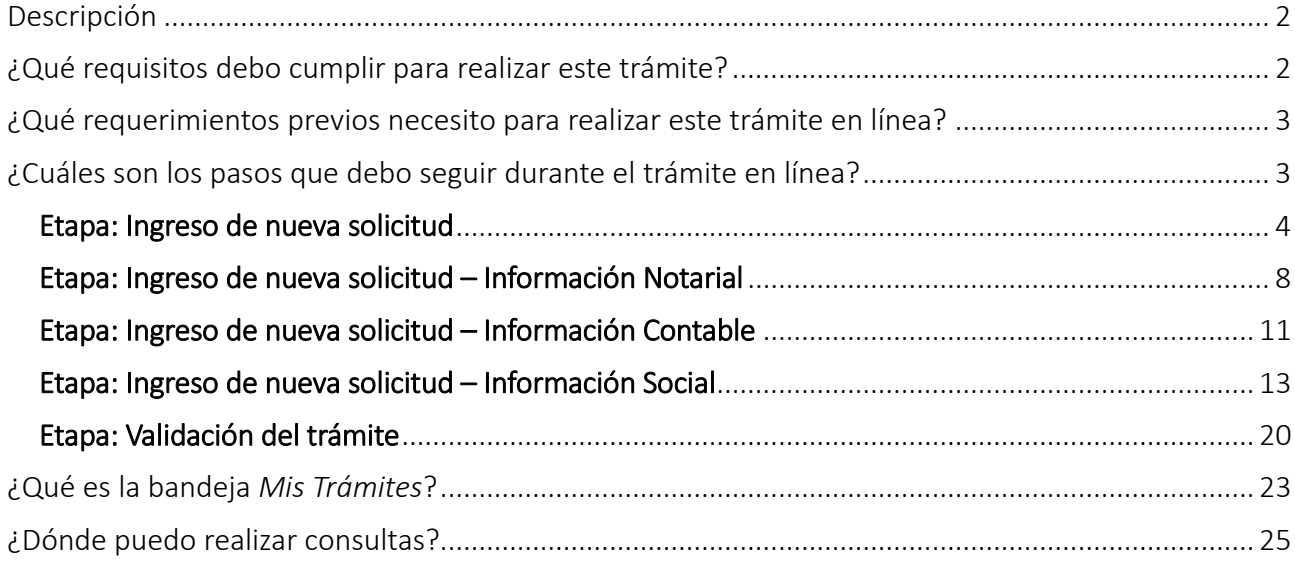

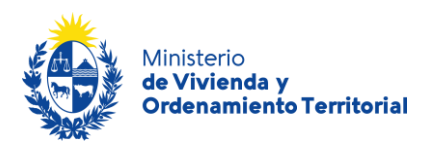

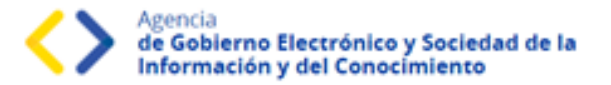

#### <span id="page-2-0"></span>Descripción

El presente manual está orientado a los ciudadanos integrantes de cooperativas de viviendas que necesiten solicitar la **renovación del certificado de regularidad** frente al Ministerio de Vivienda y Ordenamiento Territorial (MVOT).

### <span id="page-2-1"></span>¿Qué requisitos debo cumplir para realizar este trámite?

- **Quien realice este trámite deberá ser representante legal de la cooperativa (Presidente o Secretario).**
- **Los representantes de la cooperativa deben estar previamente actualizados ante el MVOT, en caso de no estarlo ingrese a ["Renovación de autoridades de cooperativas de](https://www.gub.uy/tramites/renovacion-autoridades-cooperativas-vivienda)  [vivienda"](https://www.gub.uy/tramites/renovacion-autoridades-cooperativas-vivienda) para realizar dicho trámite.**
- **Certificado Notarial de Personaría Jurídica y representantes legales. [\(Ver Modelo\)](https://www.gub.uy/tramites/sites/catalogo-tramites/files/2023-05/Modelo%20certificado%20notarial%20actualizado.pdf)**
- **Acta de Asamblea Ordinaria, donde conste aprobación de Estados Financieros y detalle de Memoria Anual [\(ver modelo\)](https://www.gub.uy/ministerio-vivienda-ordenamiento-territorial/sites/ministerio-vivienda-ordenamiento-territorial/files/2022-12/Modelo%20acta%20de%20Asamblea%20Ordinaria%20y%20detalle%20de%20la%20Memoria%20Anual_0.pdf)**
- **Estados Financieros firmados por Presidente y Secretario de la cooperativa, acompañados de Informe de Compilación firmados por Contador Público y timbre profesional. [\(ver requisitos\)](https://www.gub.uy/tramites/sites/catalogo-tramites/files/2023-05/Requisitos%20Contables%20-%20Presentaci%C3%B3n%20de%20Estados%20Financieros_0.pdf)**
- **[Planilla Alta de socios](https://www.gub.uy/ministerio-vivienda-ordenamiento-territorial/sites/ministerio-vivienda-ordenamiento-territorial/files/2023-04/Planilla%20Alta%20de%20Nuevos%20Socios%20%28Ingreso%20de%20nuevos%20nucleos%20familiares%29-V032023.xlsx) (ingreso de núcleos familiares), completa y con carácter de declaración jurada.**
- **Notas firmadas según [modelos:](https://www.gub.uy/ministerio-vivienda-ordenamiento-territorial/tramites-y-servicios/servicios/certificado-regularidad-cooperativas-renovacion)**
	- o **Renuncia del socio junto a todo su núcleo familiar, generadas en el padrón social. [\(ver modelo\)](https://www.gub.uy/ministerio-vivienda-ordenamiento-territorial/sites/ministerio-vivienda-ordenamiento-territorial/files/2022-12/Modelo%20Carta%20de%20renuncia%20socio%20titular%20junto%20a%20su%20n%C3%BAcleo%20familiar.docx)**
	- o **Ingreso de nuevo integrante a un núcleo existente en padrón social. [\(ver modelo\)](https://www.gub.uy/ministerio-vivienda-ordenamiento-territorial/sites/ministerio-vivienda-ordenamiento-territorial/files/2023-03/Modelo%20ingreso%20nuevo%20integrante%20al%20n%C3%BAcleo%20familiar.pdf)**
	- o **Egreso de integrante de un núcleo familiar existente en el padrón social. [\(ver](https://www.gub.uy/ministerio-vivienda-ordenamiento-territorial/sites/ministerio-vivienda-ordenamiento-territorial/files/2022-12/Modelo%20egreso%20de%20integrante%20del%20n%C3%BAcleo%20familiar_0.docx)  [modelo\)](https://www.gub.uy/ministerio-vivienda-ordenamiento-territorial/sites/ministerio-vivienda-ordenamiento-territorial/files/2022-12/Modelo%20egreso%20de%20integrante%20del%20n%C3%BAcleo%20familiar_0.docx)**
- **Exclusiones presentadas por Actas de Asamblea donde se aprueban las mismas con detalle de votación.**
- **Contar con los medios electrónicos para adjuntar documentación escaneada en alguno de los formatos permitidos (pdf, etc).**

Esta información se encuentra disponible en la web: [https://www.gub.uy/tramites/renovacion](https://www.gub.uy/tramites/renovacion-certificado-regularidad-cooperativas-vivienda)[certificado-regularidad-cooperativas-vivienda](https://www.gub.uy/tramites/renovacion-certificado-regularidad-cooperativas-vivienda)

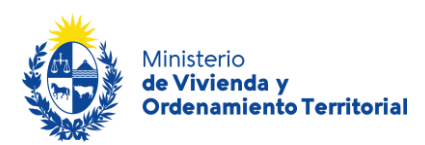

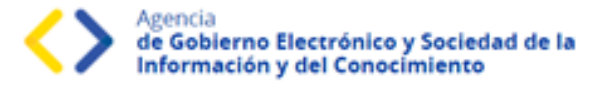

#### <span id="page-3-0"></span>¿Qué requerimientos previos necesito para realizar este trámite en línea?

Contar con Usuario.gub.uy [\(https://mi.iduruguay.gub.uy/login\)](https://mi.iduruguay.gub.uy/login).

Podrá identificarse utilizando *Usuario Gub.uy* [\(https://mi.iduruguay.gub.uy/registro\)](https://mi.iduruguay.gub.uy/registro), *Cédula de Identidad con Chip*; *ID Digital – Abitab*; o *TuID – Antel*. \*Cualquiera de estos medios de identificación digital le serán de utilidad para realizar numerosos trámites en línea en el Estado Uruguayo.

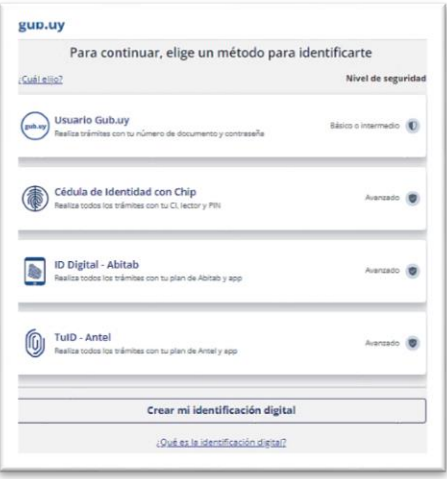

### <span id="page-3-1"></span>¿Cuáles son los pasos que debo seguir durante el trámite en línea?

Para realizar la solicitud de **renovación del certificado de regularidad de cooperativa de viviendas** ingrese al siguiente enlace: [https://www.gub.uy/tramites/renovacion-certificado-regularidad](https://www.gub.uy/tramites/renovacion-certificado-regularidad-cooperativas-vivienda)[cooperativas-vivienda](https://www.gub.uy/tramites/renovacion-certificado-regularidad-cooperativas-vivienda)

Al hacer click en el botón **Iniciar trámite** se le solicitará **Usuario** y **Contraseñas**, los cuales deberán haber sido registrados previamente (ver sección anterior). En la pantalla de Identificación digital, seleccione el medio de autenticación con el que va a iniciar el trámite.

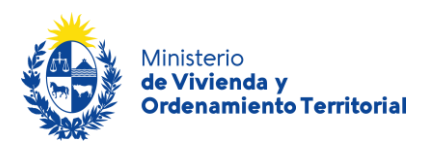

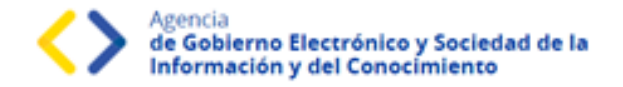

## <span id="page-4-0"></span>**Etapa: Ingreso de nueva solicitud**

#### En el **Paso 1 - Información general de la Cooperativa:**

Complete la información correspondiente a los datos de **ubicación de la cooperativa**: departamento, localidad dirección y padrón del conjunto habitacional o terreno (en caso de tenerlo) y domicilio establecido para notificaciones legales.

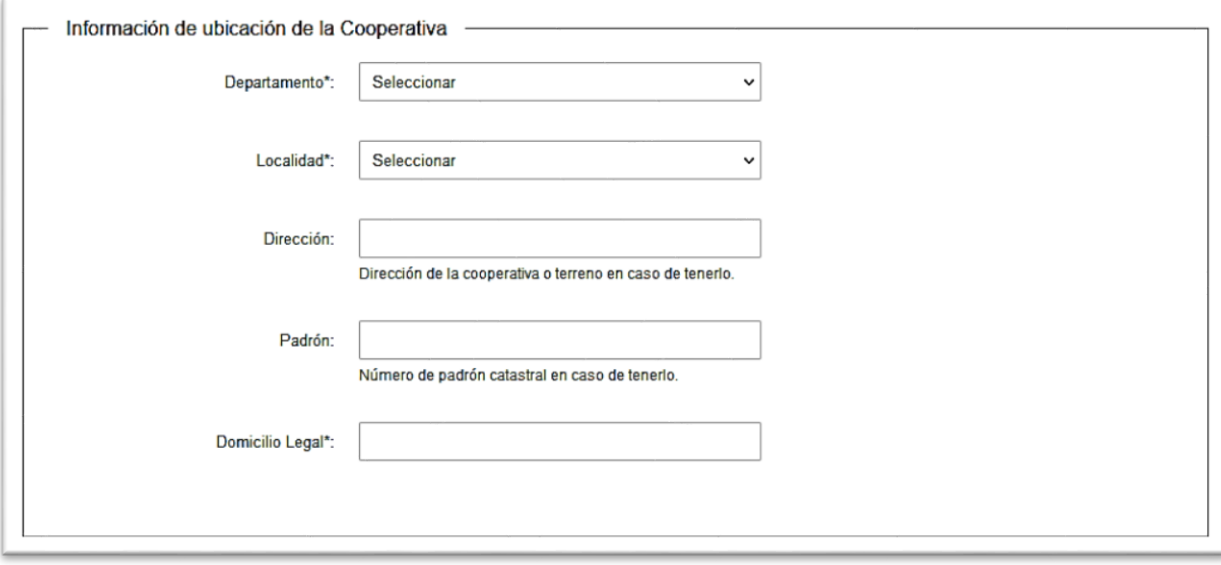

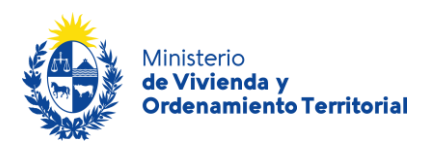

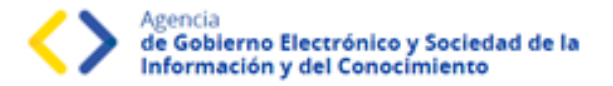

Si la cooperativa aún no se encuentra habitada, se deben aportar los datos del Instituto de Asistencia Técnica (IAT) correspondiente: Nombre de IAT.

En caso que se encuentre habitada proporciona datos sobre su ubicación.

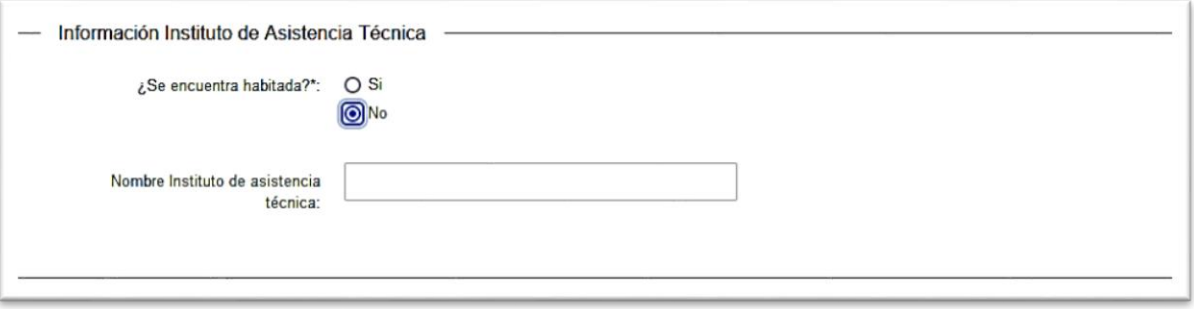

Indique los **datos de contacto**: mail del solicitante, de la Cooperativa, del Escribano y del Contador Público actuantes.

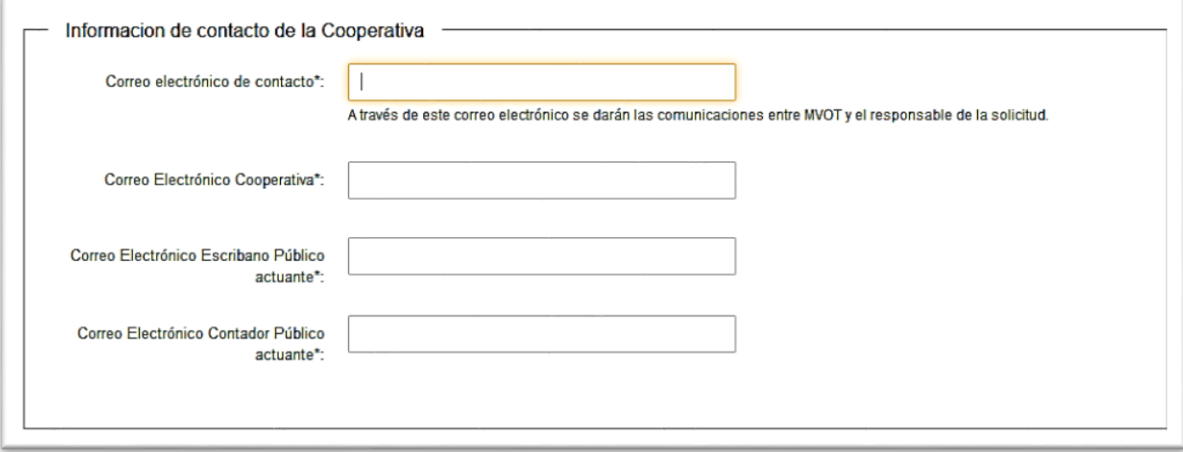

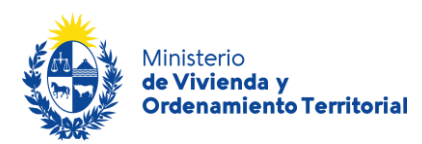

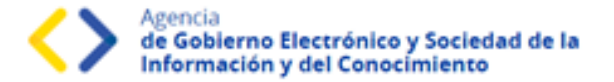

Para continuar con la solicitud, deberá indicar la aceptación de las cláusulas correspondientes al **consentimiento informado**:

- Los datos aportados serán tratados de acuerdo a la Ley N°18.331, del 11 de agosto de 2008 de Protección de Datos Personales y Acción de Habeas Data (LPDP).
- Los datos aportados en el trámite serán considerados en el marco del Art. 239 del Código Penal en calidad de Declaración Jurada.
- El Ministerio de Vivienda y Ordenamiento Territorial (MVOT) realizará los controles correspondientes, reservándose el derecho de citar a los interesados para presentar la documentación original declarada y adjunta en el trámite, en caso de considerarlo necesario.

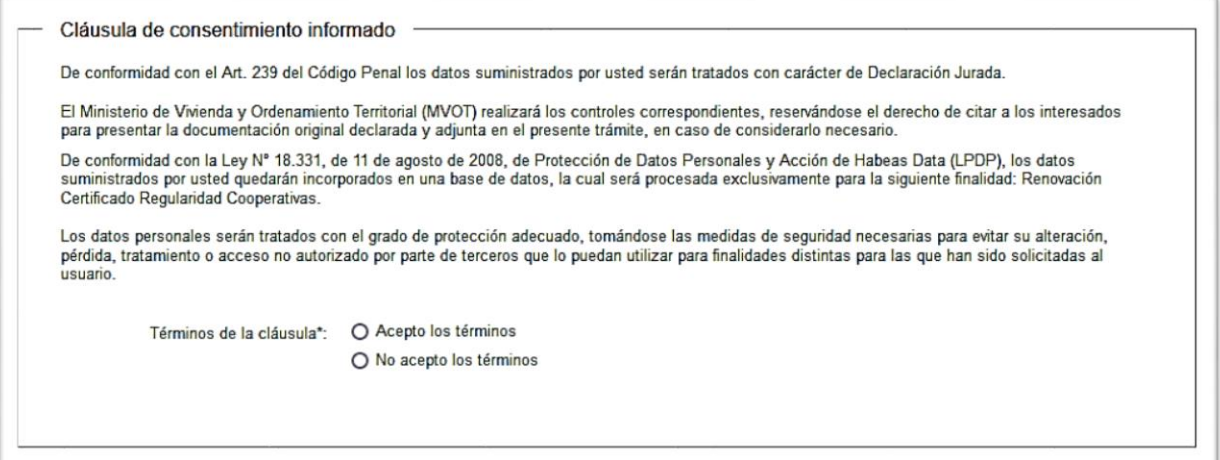

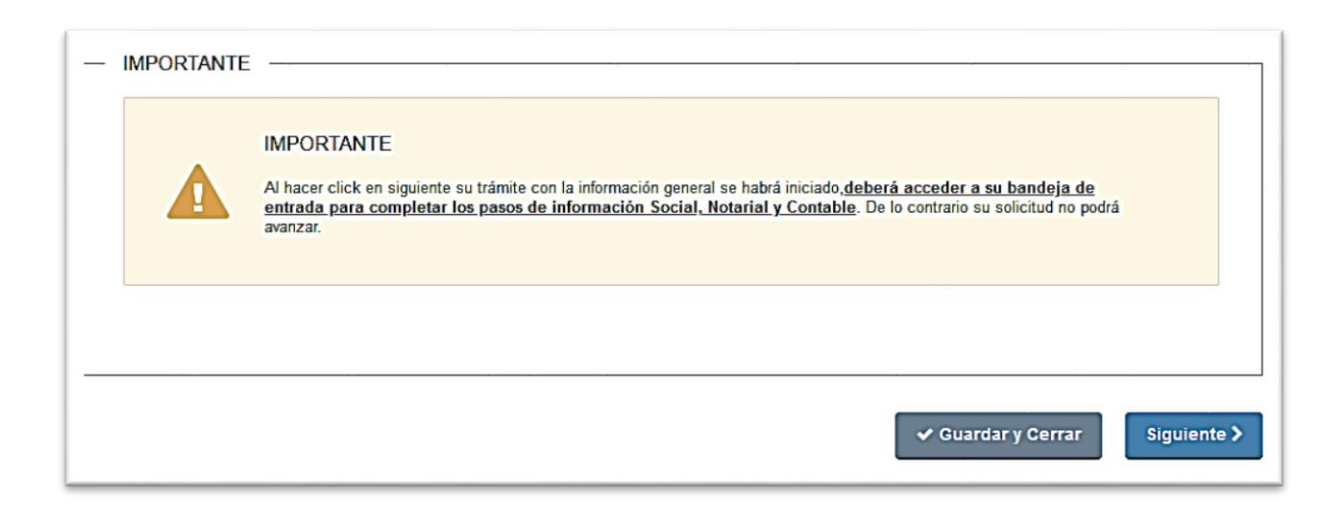

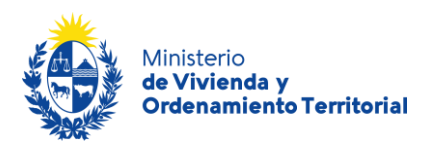

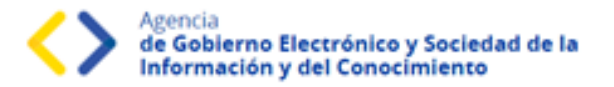

**ATENCIÓN:** Al hacer click en *Siguiente y Finalizar*, su trámite con la información general se habrá iniciado. **Deberá completar los pasos de Información Social, Información Notarial e Información Contable. De lo contrario su solicitud no podrá avanzar.** Revise su casilla de correo, encontrará un mail con el link para volver a su bandeja de trámites en caso de mantener alguna etapa incompleta.

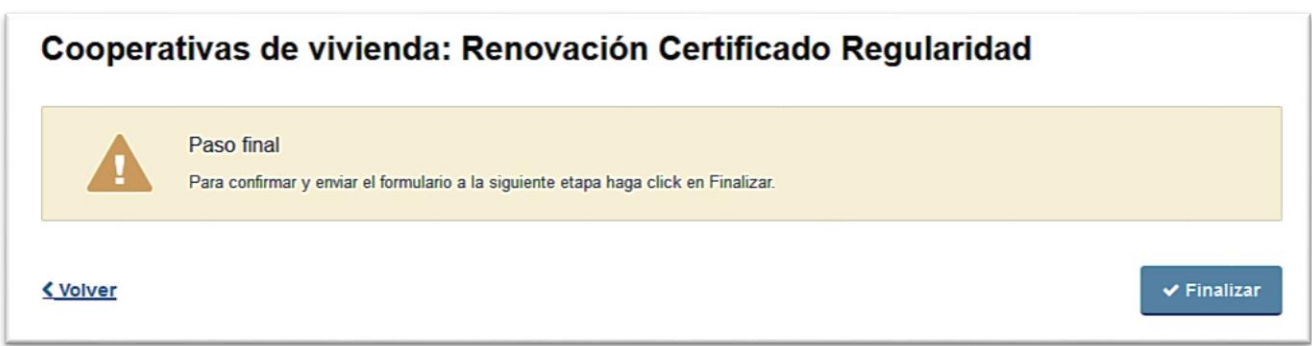

Al hacer click en Finalizar, en su casilla de correo encontrará un mail desde el remitente [tramites@tramitesEnLinea.gub.uy,](mailto:tramites@tramitesEnLinea.gub.uy) la cual le facilitará el enlace para completar su solicitud. \*Esta es una casilla que envía mensajes automáticos y no recibe respuestas.

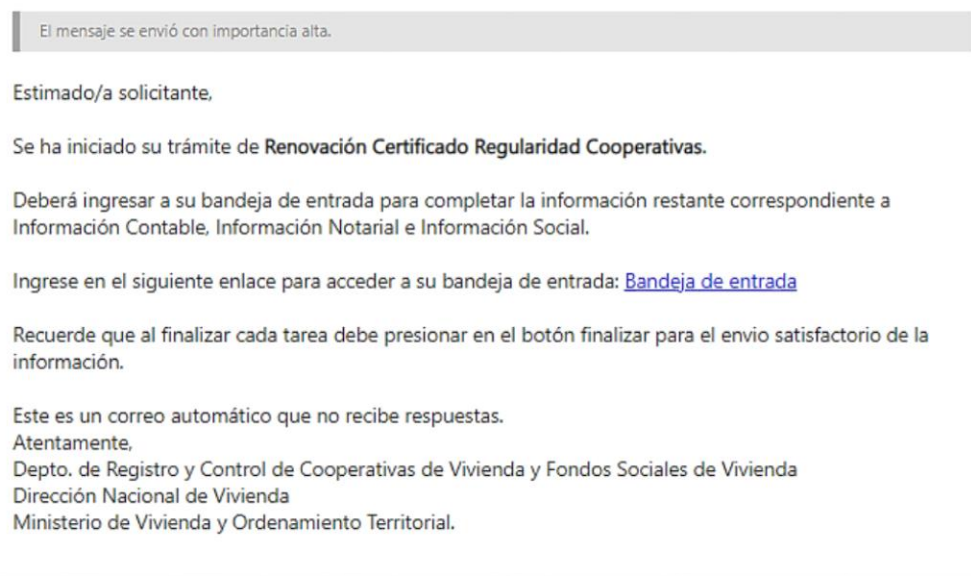

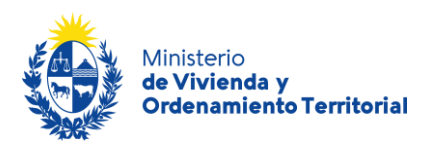

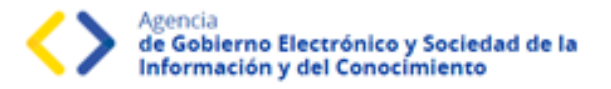

Al hacer click en el link [Bandeja de entrada,](https://bpmgob.mvot.gub.uy/etapas/inbox) encontrará 3 formularios para completar; correspondientes a la información **Contable**, **Social** y **Notarial** de su solicitud:

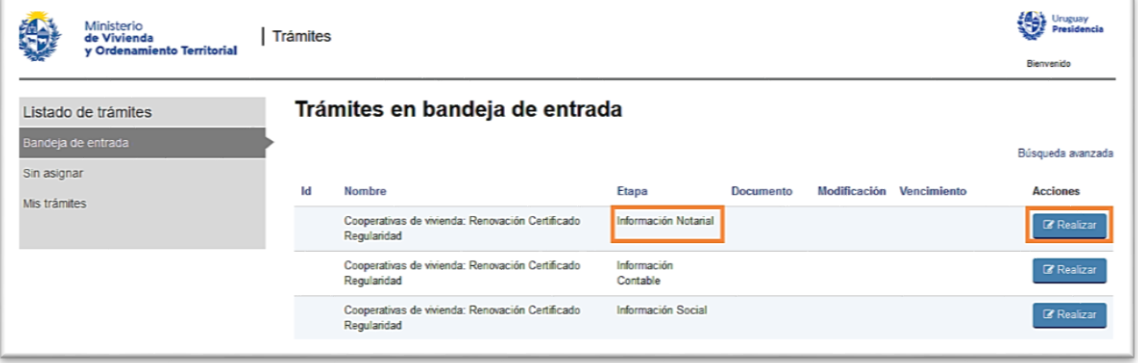

# <span id="page-8-0"></span>**Etapa: Ingreso de nueva solicitud – Información Notarial**

Para continuar con su solicitud, deberá ir a su bandeja de entrada de trámites y completar el formulario de **Información Notarial** de la cooperativa de viviendas. \*En caso de haber cerrado internet, para volver a su bandeja de entrada de trámites, utilice el enlace recibido en su 1er mail de confirmación de Inicio del Trámite.

Al presionar el botón realizar, se le abrirá el formulario de **Información Notarial** con los siguientes datos a completar:

**Información de fecha de actuación de los representantes:**

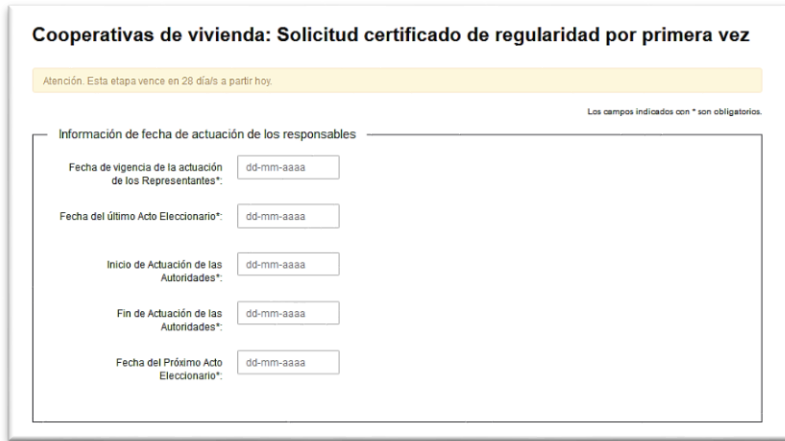

**Fecha de vigencia de la actuación de los representantes.**

**Fecha de último acto Eleccionario.** 

**Inicio de Actuación de las Autoridades.**

**Fin previsto de Actuación de las Autoridades.**

**Fecha del próximo Acto Eleccionario.**

Dichas fechas deben surgir del certificado notarial [\(ver modelo\).](https://www.gub.uy/tramites/sites/catalogo-tramites/files/2023-05/Modelo%20certificado%20notarial%20actualizado_0.pdf)

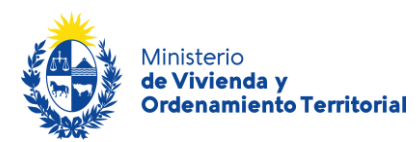

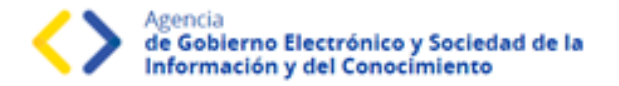

**Información de los integrantes de comisiones:** Directiva, y si cuenta con 20 o más socios, se lo solicitará también los datos de las personas en comisiones Fiscal y Fomento. Para corroborar las cédulas de identidad, **ingrese solamente el número de cédula sin puntos ni guiones, incluyendo dígito verificador y presione el ícono de lupa en la sección Acciones, se le desplegarán Nombre, Apellido y Fecha de Nacimiento registrados en DNIC**. Luego complete los datos de contacto y rol.

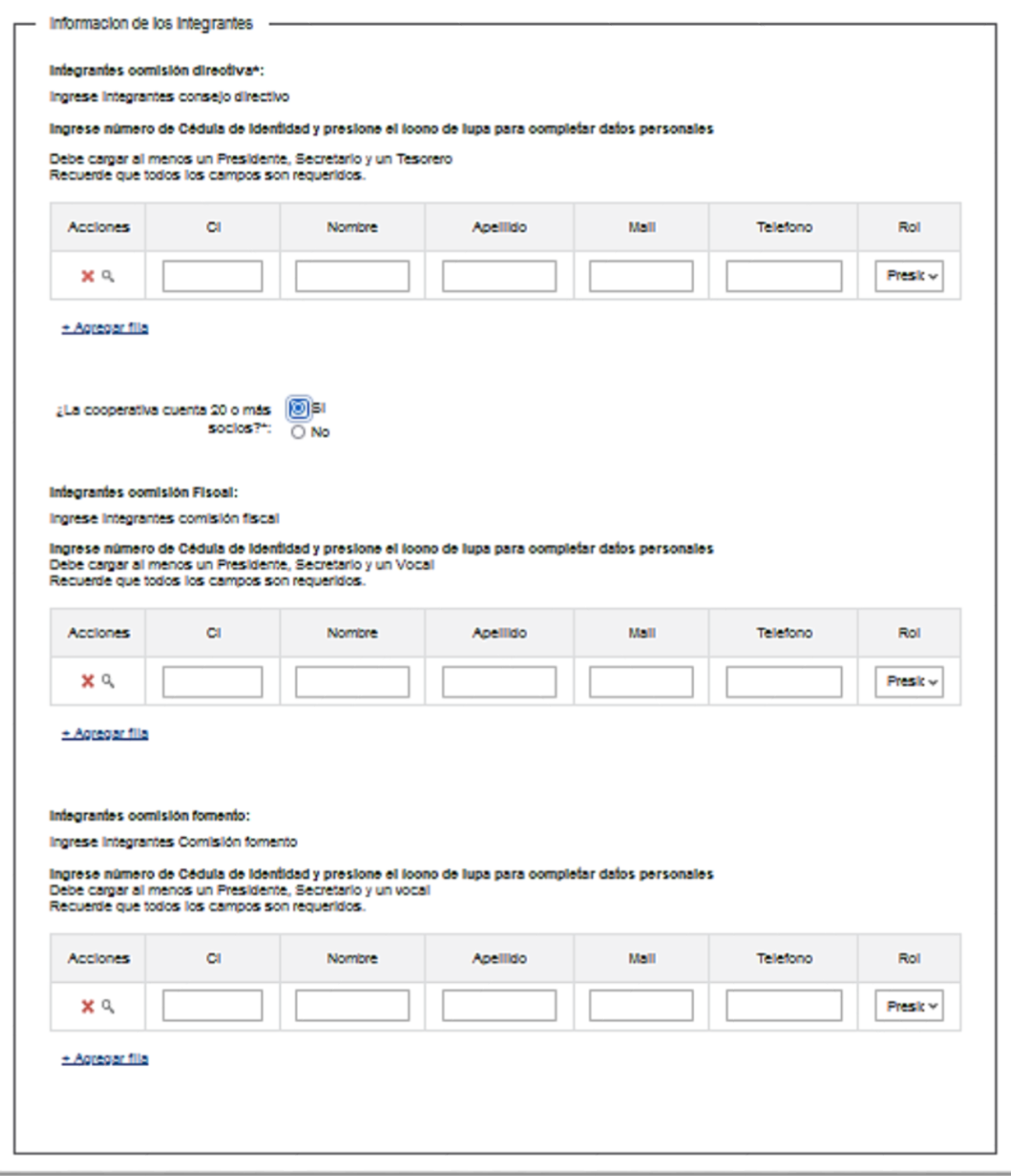

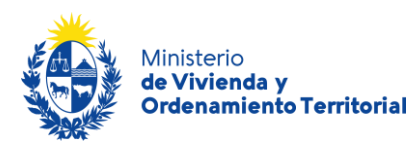

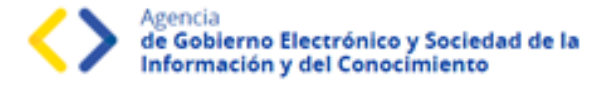

**Documentación:** Certificado Notarial [\(ver modelo\).](https://www.gub.uy/tramites/sites/catalogo-tramites/files/2023-05/Modelo%20certificado%20notarial%20actualizado_0.pdf) Adjunte el documento en formato .pdf o .zip, utilizando el botón *Subir archivo***.**

#### **Atención**: **La carga de los archivos podría demorar algunos minutos, en función del peso del mismo y su velocidad de conexión a internet.**

En caso de requerirlo, contará con un plazo de 20 días hábiles para completar el formulario, luego de dicho período, se cerrará su solicitud y deberá iniciar un nuevo trámite.

\***Recuerde que, si bien este trámite es completamente web, el MVOT podría citarlo a presentar la documentación original que respalde las declaraciones realizadas**.

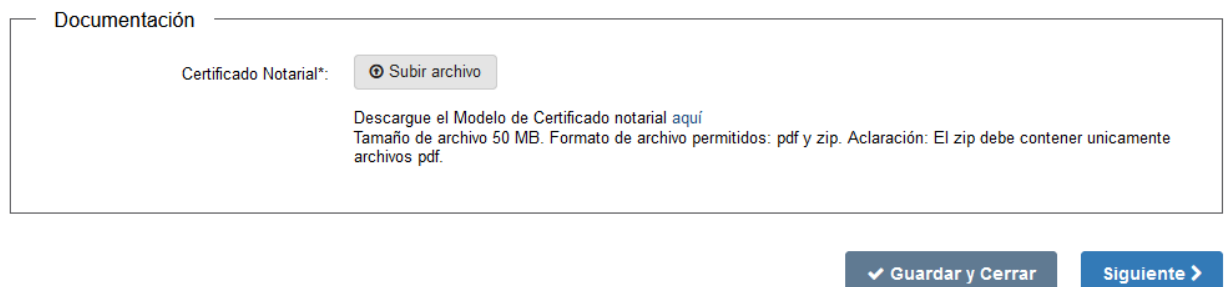

A continuación, haga click en el botón *Siguiente*, o utilice la opción de *Guardar* para completar la solicitud más tarde.

Para completar su solicitud es importante que presione el botón **Finalizar**, mientras no lo presione, podrá volver a atrás y corregir los datos ingresados. **Una vez presionado el botón Finalizar, el sistema enviará la información Notarial para ser evaluada por parte de funcionarios de MVOT.**

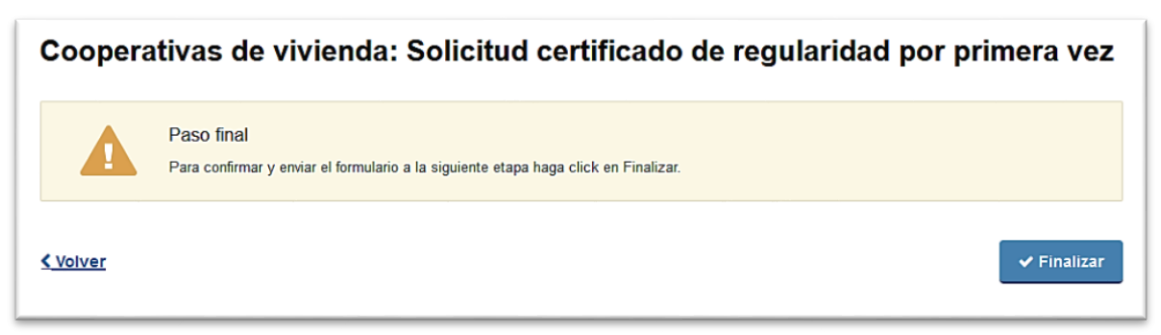

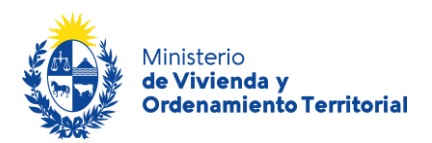

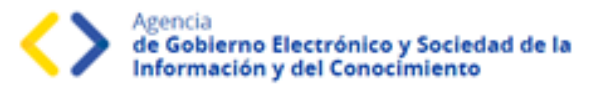

# <span id="page-11-0"></span>**Etapa: Ingreso de nueva solicitud – Información Contable**

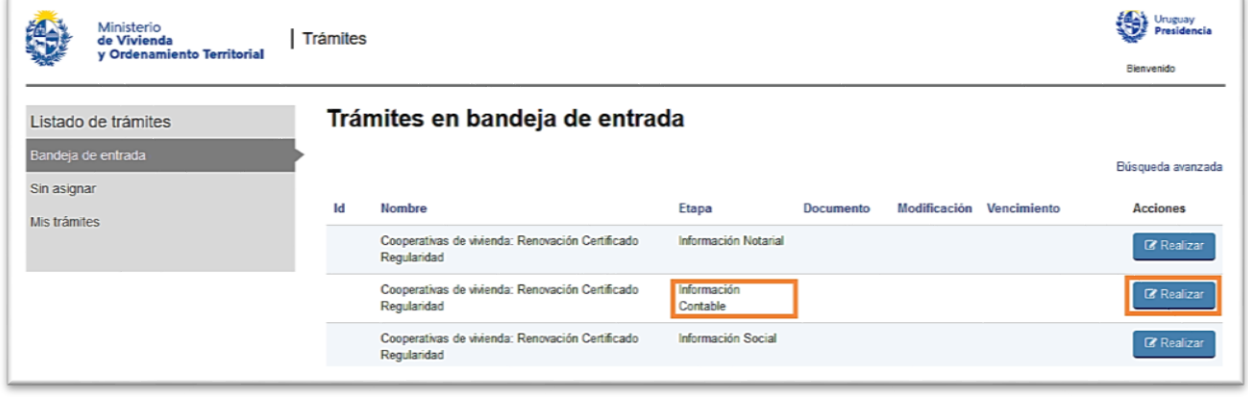

Para completar la **información contable**, deberá adjuntar los **Estados Financieros** de la cooperativa de viviendas [\(ver requisitos\)](https://www.gub.uy/tramites/sites/catalogo-tramites/files/2023-05/Requisitos%20Contables%20-%20Presentaci%C3%B3n%20de%20Estados%20Financieros_0_0.pdf), utilizando un archivo en formato .pdf o .zip. Además, deberá marcar que la documentación adjunta se encuentra firmada por Presidente y Secretario de la cooperativa, y que cuenta con el timbre profesional correspondiente. Resaltado en azul, encontrará disponible para descargar los [requisitos obligatorios para la elaboración de los Estados Financieros.](https://www.gub.uy/tramites/sites/catalogo-tramites/files/2023-05/Requisitos%20Contables%20-%20Presentaci%C3%B3n%20de%20Estados%20Financieros_0_0.pdf)

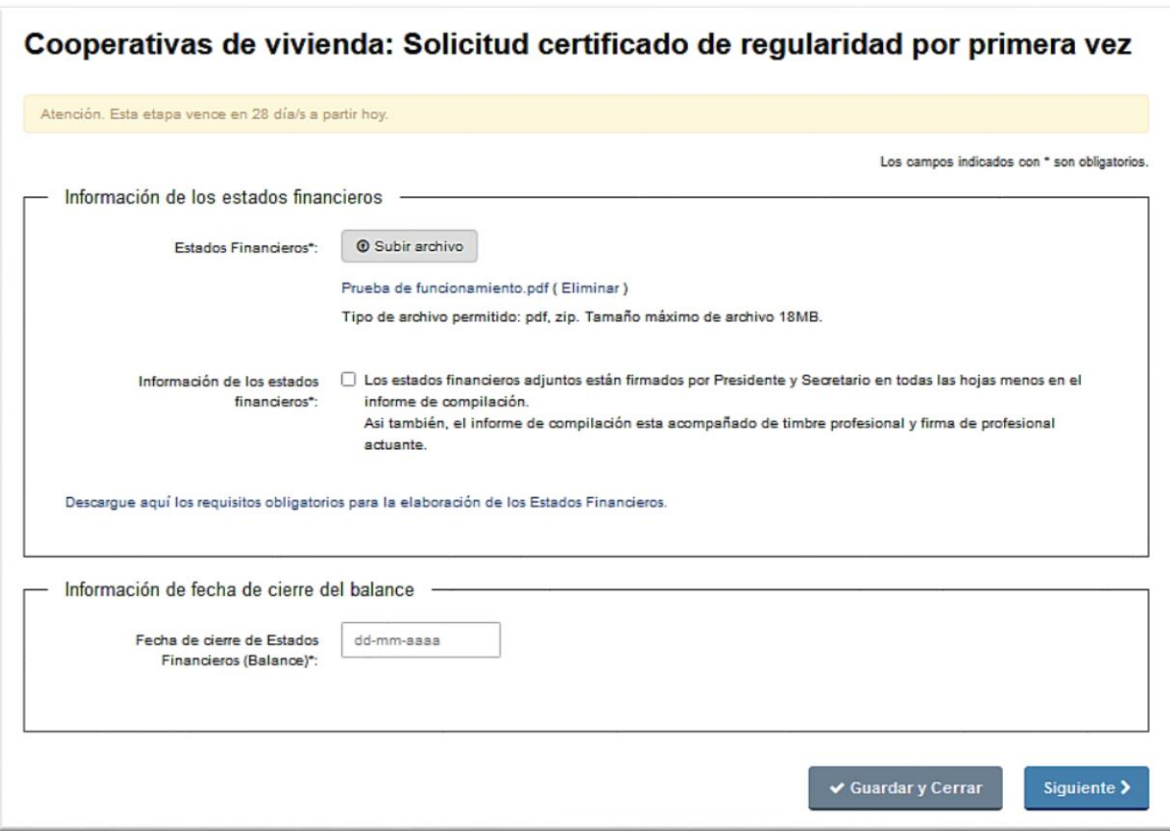

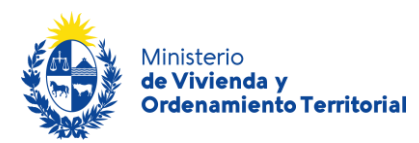

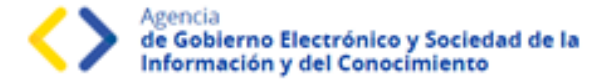

#### **Atención: La carga del archivo podría demorar algunos minutos, en función del peso del mismo y su velocidad de conexión a internet.**

En base a la información que surge del Informe de Compilación, ingrese la **fecha de cierre de los Estados Financieros (Balance) adjuntos** por la cooperativa.

Recuerde adjuntar los últimos Estados Financieros (Balance), que deberían tener aprobados según Estatuto Social.

En caso de requerirlo, contará con un plazo de 20 días hábiles para completar el formulario, luego de dicho período, se cerrará su solicitud y deberá iniciar un nuevo trámite.

A continuación, haga click en el botón *Siguiente*, o utilice la opción de *Guardar* para completar la solicitud más tarde.

Para completar su solicitud es importante que presione el botón **Finalizar**, mientras no lo presione, podrá volver a atrás y corregir los datos ingresados. **Una vez presionado el botón Finalizar, el sistema enviará la información Contable para ser evaluada por parte de funcionarios de MVOT.**

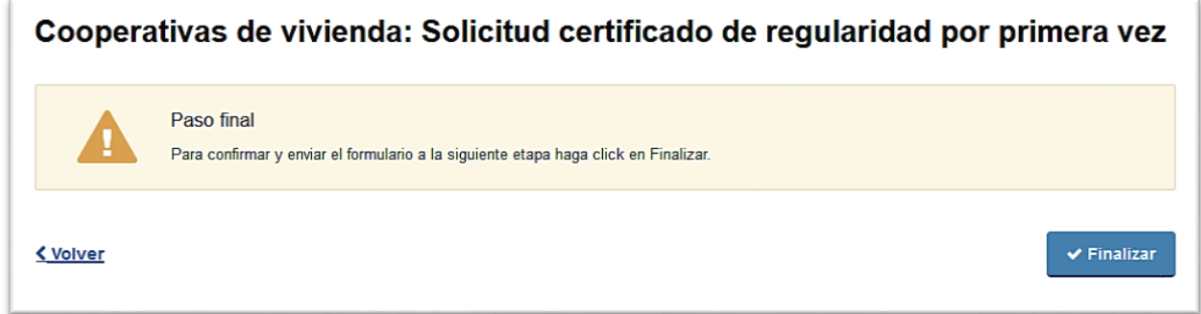

\***Recuerde que, si bien este trámite es completamente web, el MVOT podría citarlo a presentar la documentación original que respalde las declaraciones realizadas**.

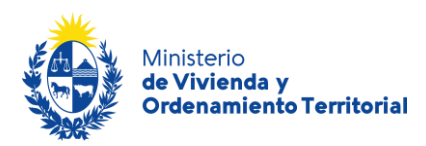

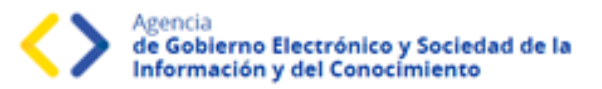

# <span id="page-13-0"></span>**Etapa: Ingreso de nueva solicitud – Información Social**

Para continuar con su solicitud, deberá volver a su bandeja de trámites y completar el formulario de **Información Social** de la cooperativa de viviendas. \*Para volver a su bandeja de entrada de trámites, utilice el enlace recibido en su 1er mail de confirmación de Inicio de Trámite.

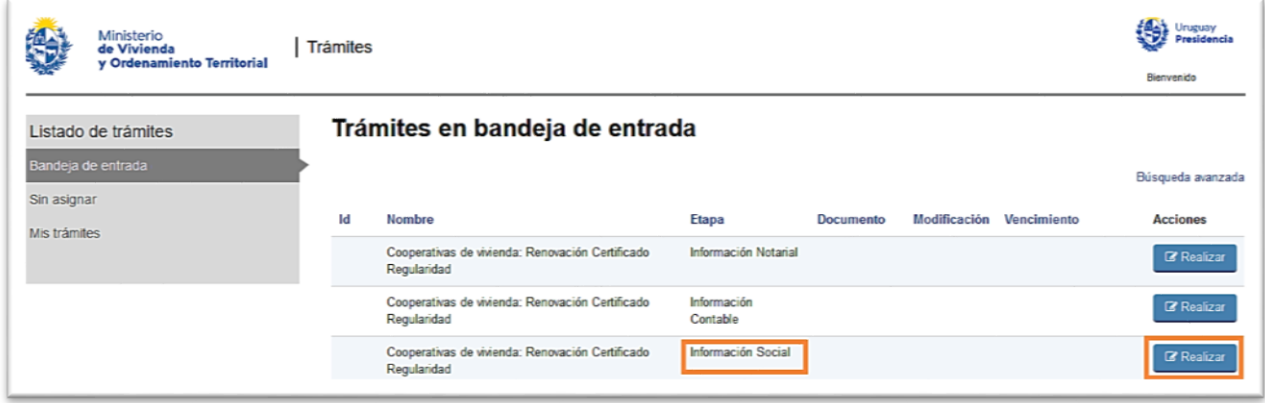

Al presionar el botón realizar, se le abrirá el formulario de **Información Social** con los siguientes datos a completar:

**Acta de Asamblea Ordinaria:** Se deberá cargar el Acta de Asamblea Ordinaria en formato .pdf o .zip, cumpliendo con los datos descritos en el modelo disponible para descargar resaltado en azul. Adjunte el documento utilizando el botón *Subir archivo***.**

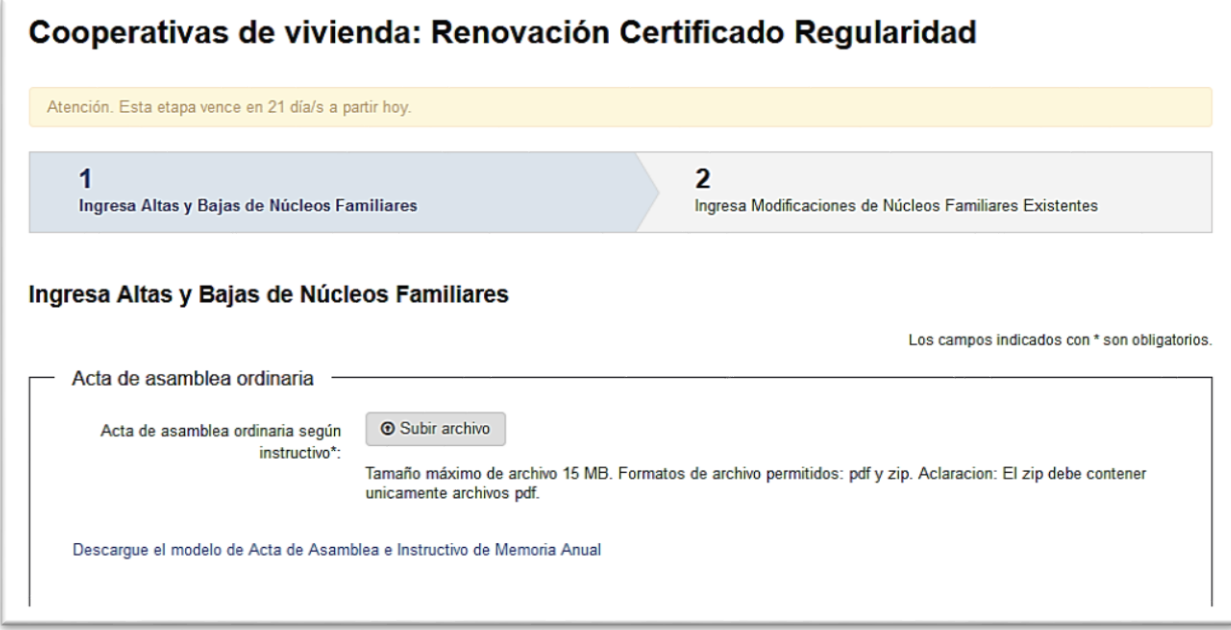

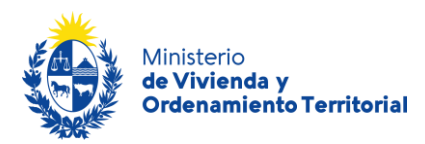

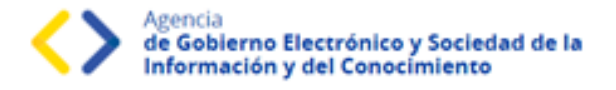

**Consulta de Padrón Social:** Descargue la información resumida del padrón social actualmente registrado en MVOT.

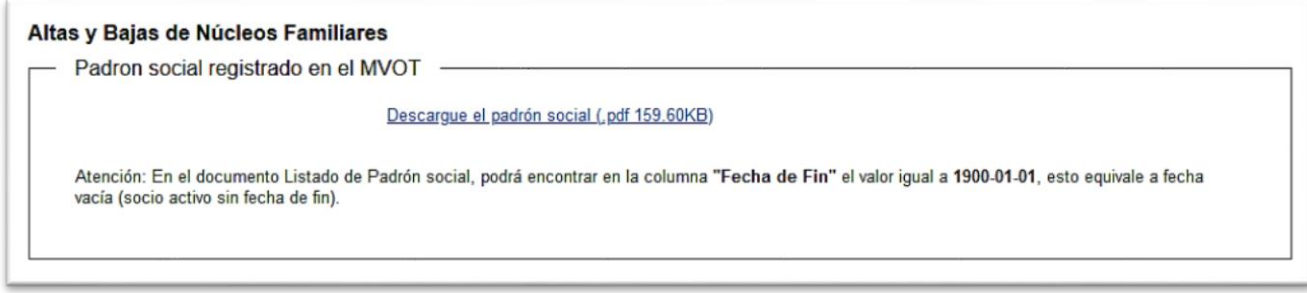

**Alta de Nuevos Socios y sus Núcleos Familiares**: para este paso deberá utilizar el modelo de planilla Excel disponible para descargar *"Planilla modelo con validador para el ingreso de nuevos socios junto a sus núcleos familiares"*.

Al completar la información requerida, tenga en cuenta que esta planilla contiene funciones de macros de office que le permitirán validar el correcto formado de los datos ingresados. Una vez completada la planilla, recuerde presionar el botón *Validar* que se encuentra en la zona superior de la misma. Adjunte la planilla con los datos completados utilizando el botón *Subir archivo***.**

**Atención**: La carga de los archivos podría demorar algunos minutos, en función del peso del mismo y su velocidad de conexión a internet.

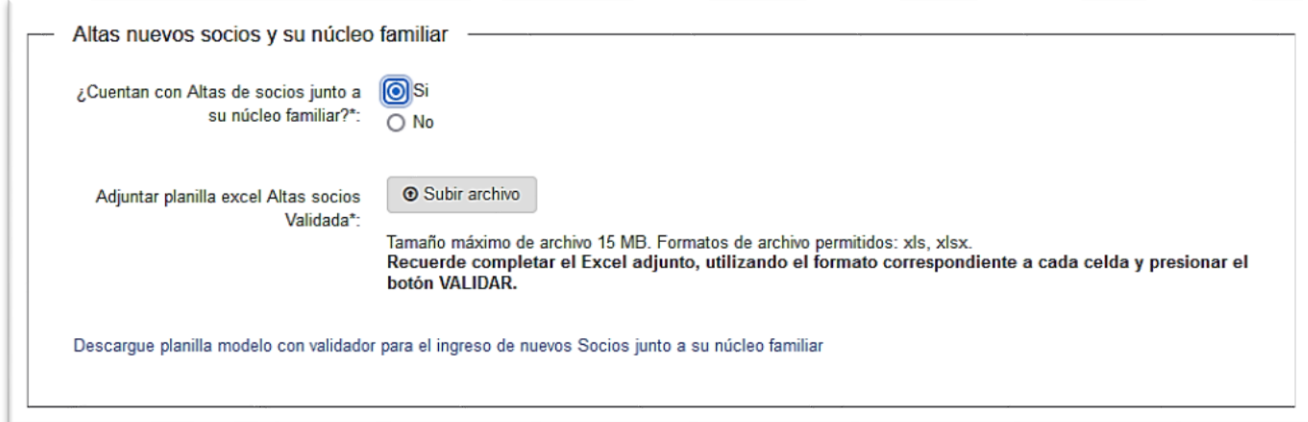

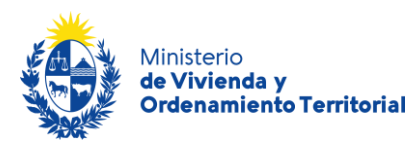

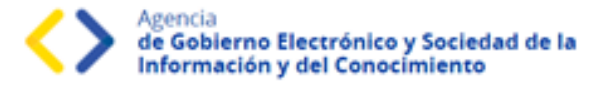

**Baja de socios junto a sus núcleos familiares:** complete la información personal de quienes corresponde dar baja de la cooperativa de vivienda.

Para corroborar las cédulas de identidad, **ingrese solamente el número de cédula sin puntos ni guiones, incluyendo dígito verificador y presione el ícono de lupa en la sección Acciones, se le desplegarán Nombre y Apellido registrados en DNIC.**

Seleccione el motivo de egreso, indique número de socio y fecha de egreso respetando el formato día/mes/año.

Además, deberá adjuntar los comprobantes de *"Carta de Renuncia"* o *"Acta de Asamblea por exclusión"* en formato .pdf o .zip utilizando en botón *Subir archivo.* \*En esta sección se encuentra disponible para descargar el modelo de "carta de renuncia" resaltado en celeste en el formulario.

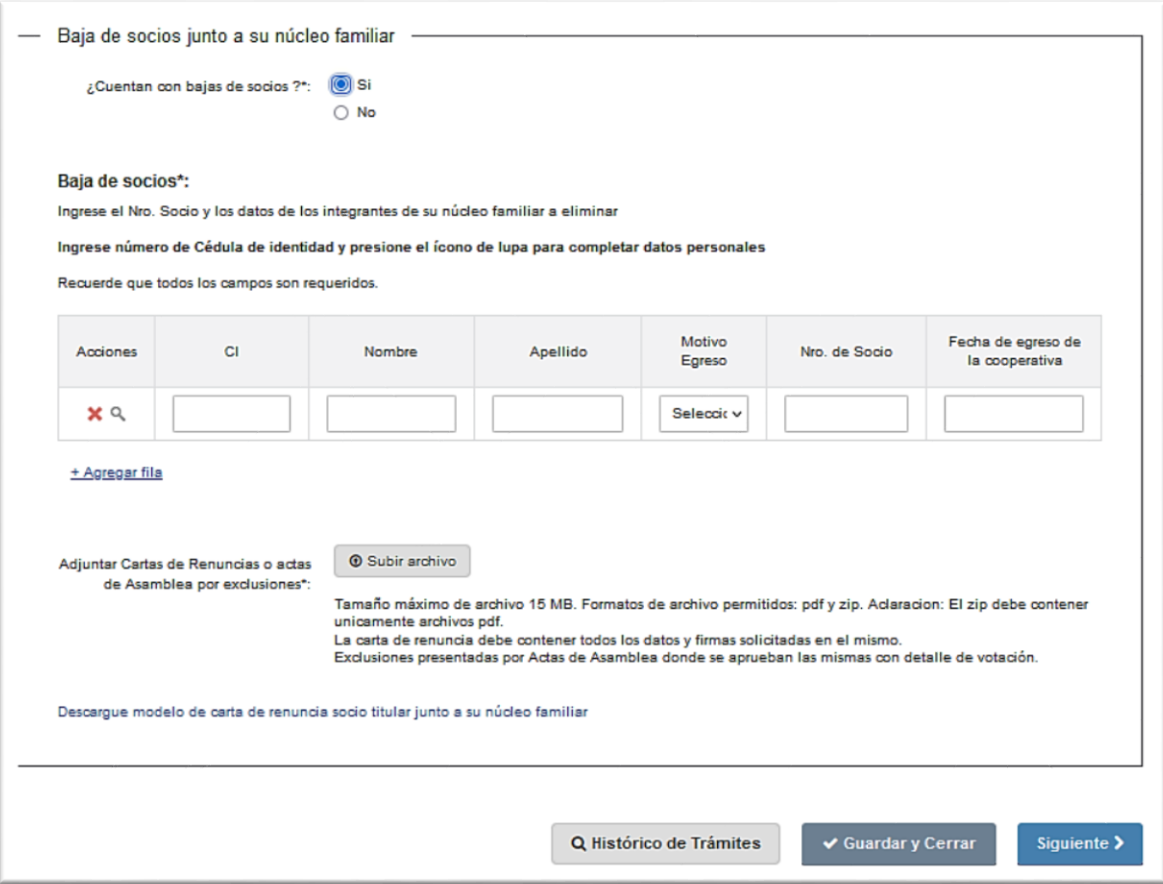

A continuación, haga click en el botón *Siguiente*, o utilice la opción de *Guardar* para completar la solicitud más tarde.

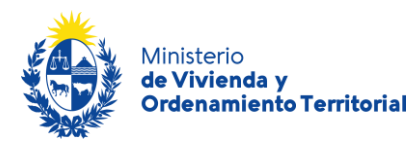

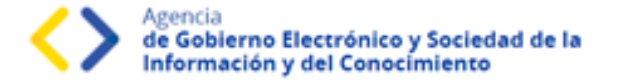

**Altas y bajas de integrantes de familias,** se le solicitará la información de los nuevos integrantes o baja de integrantes de aquellas familias que ya se encuentran registradas en la cooperativa de vivienda.

**Ingreso de integrantes a núcleos familiares:** complete la información personal de quienes corresponde dar de alta como nuevos integrantes familiares de socios ya registrados en la cooperativa de vivienda.

Para corroborar las cédulas de identidad, **ingrese solamente el número de cédula sin puntos ni guiones, incluyendo dígito verificador y presione el ícono de lupa en la sección Acciones, se le desplegarán Nombre, Apellido y Fecha de Nacimiento registrados en DNIC**.

Luego, seleccione estado civil, situación actual, parentesco en relación a la persona registrada como socio/a de la cooperativa de vivienda e indique número de socio de referencia al cual ingresa.

Además, deberá adjuntar el comprobante de *"Ingreso de Integrante"* en formato .pdf o .zip utilizando en botón *Subir archivo.* En esta sección se encuentra disponible para descargar el modelo de "Ingreso de integrante de núcleo familiar" resaltado en celeste en el formulario.

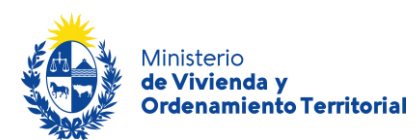

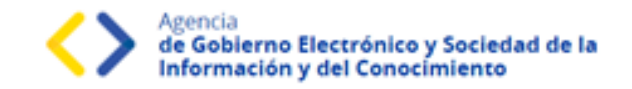

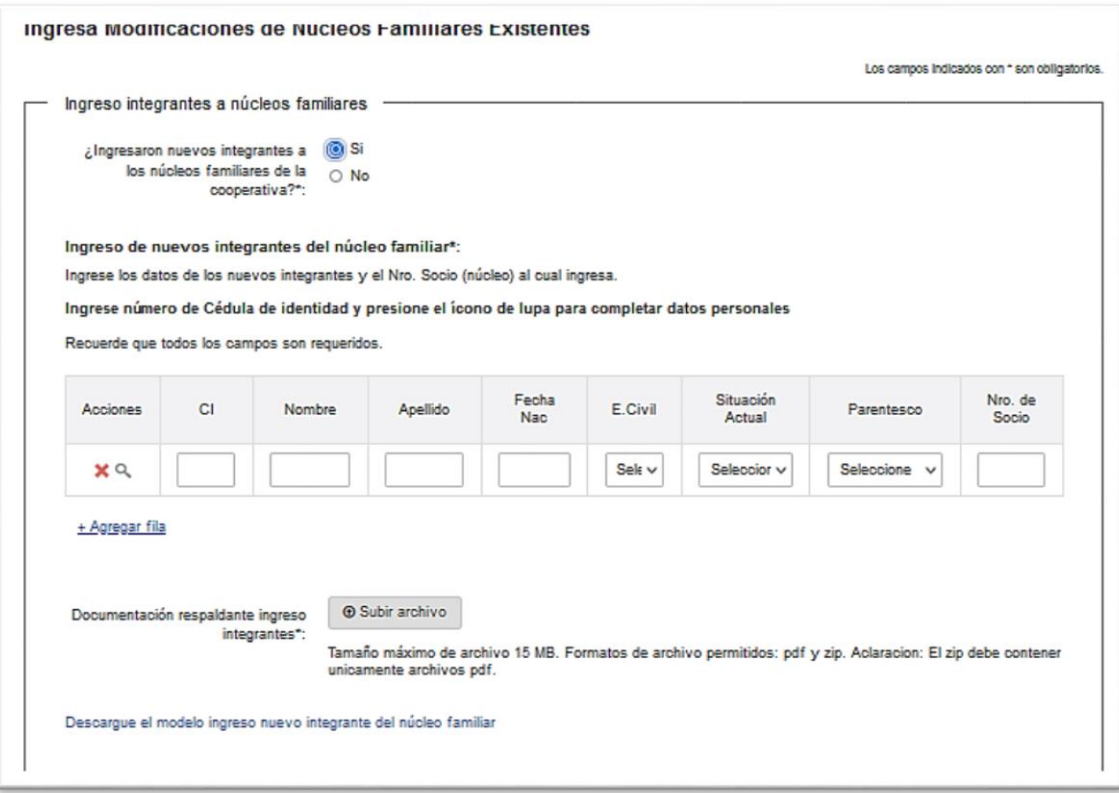

**Egreso de integrantes a núcleos familiares:** complete la información personal de los que corresponde dar de baja como integrantes familiares de socios ya registrados en la cooperativa de vivienda.

Para corroborar las cédulas de identidad, **ingrese solamente el número de cédula sin puntos ni guiones, incluyendo dígito verificador y presione el ícono de lupa en la sección Acciones, se le desplegarán Nombre, Apellido y Fecha de Nacimiento registrados en DNIC.** Luego, indique número de socio de referencia del cual egresa.

Además, deberá adjuntar el comprobante de *"Egreso de Integrante"* en formato .pdf o .zip utilizando en botón *Subir archivo.* En esta sección se encuentra disponible para descargar el modelo de "Egreso de integrante de núcleo familiar" resaltado en celeste en el formulario.

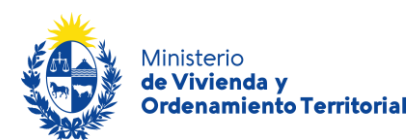

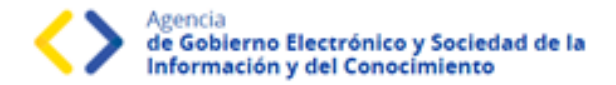

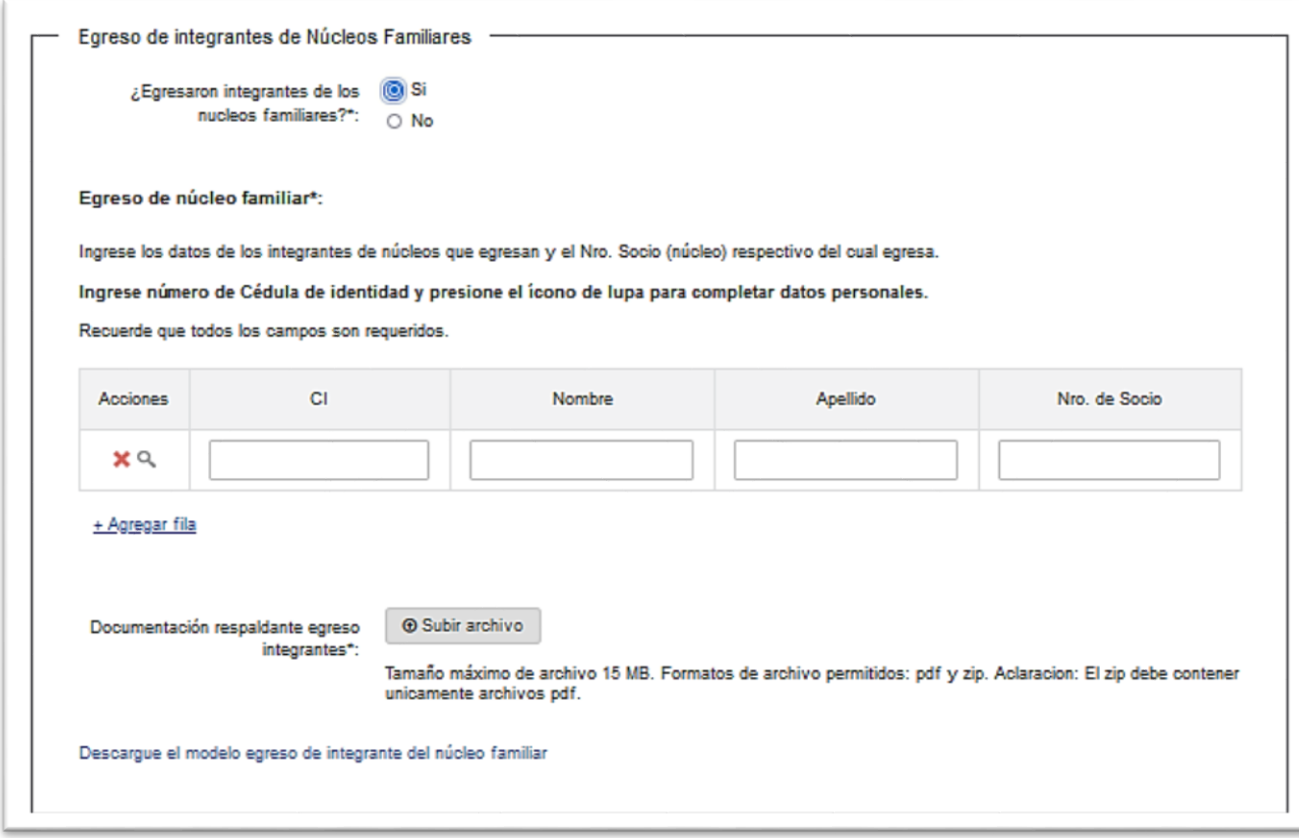

**Cambio de titularidad de núcleos familiares:** En caso de existir cambios en las titularidades de socios de la cooperativa de vivienda, adjunte la documentación que respalde dichos cambios en formato .pdf o .zip utilizando en botón *Subir archivo.*

\***Recuerde que, si bien este trámite es completamente web, el MVOT podría citarlo a presentar la documentación original que respalde las declaraciones realizadas**.

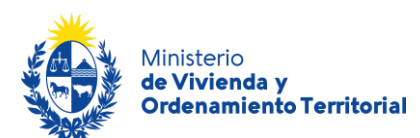

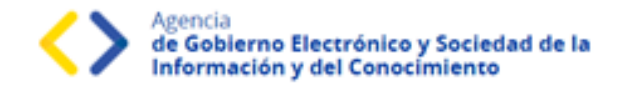

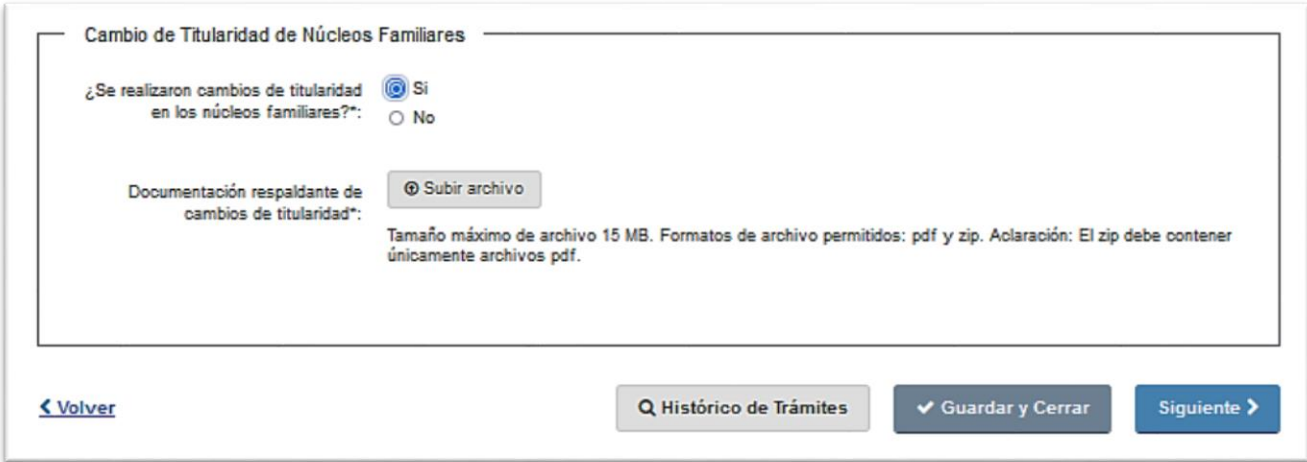

A continuación, haga click en el botón *Siguiente*, o utilice la opción de *Guardar* para completar la solicitud más tarde.

En caso de requerirlo, contará con un plazo de 20 días hábiles para completar el formulario, luego de dicho período, se cerrará su solicitud y deberá iniciar un nuevo trámite.

Para completar su solicitud es importante que presione el botón **Finalizar**, mientras no lo presione, podrá volver a atrás y corregir los datos ingresados. **Una vez presionado el botón Finalizar, el sistema enviará la información Social para ser evaluada por parte de funcionarios de MVOT.**

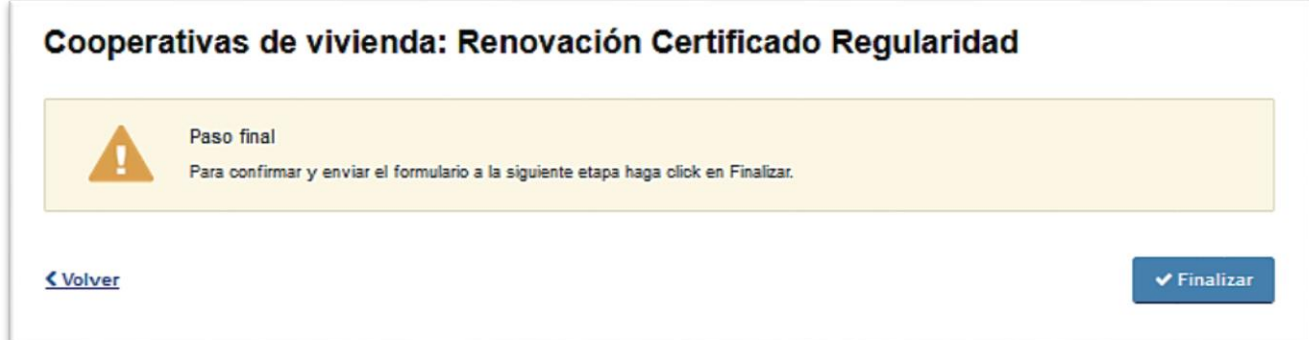

Una vez completados los formularios de las 3 áreas (Contable, Social y Notarial), el sistema le enviará correos electrónicos a la casilla de contacto ingresada en el formulario, confirmando la continuidad del trámite. **En caso de no ver el mail de confirmación de trámite, recuerde revisar su bandeja de spam.**

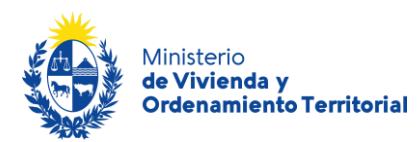

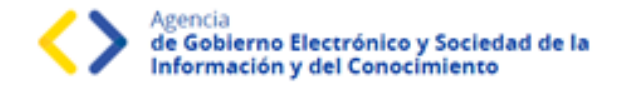

El mensaje se envió con importancia alta.

Estimado/a solicitante,

Su información de Área Social fue ingresada correctamente.

Por favor aquarde que se indiquen observaciones o confirmación de aprobación de la información ingresada para esta área. Verifique por favor que la información de las demás áreas sea completada ingresando a su bandeja de

entrada: Bandeja de entrada

Este es un correo automático que no recibe respuestas. Atentamente, Depto. de Registro y Control de Cooperativas de Vivienda y Fondos Sociales de Vivienda Dirección Nacional de Vivienda Ministerio de Vivienda y Ordenamiento Territorial.

### <span id="page-20-0"></span>**Etapa: Validación del trámite**

Luego de que los funcionarios de MVOT validen los datos ingresados, el sistema le envía un correo electrónico con el resultado del análisis documental, pudiendo ser de aprobación o correcciones de

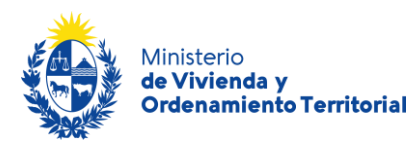

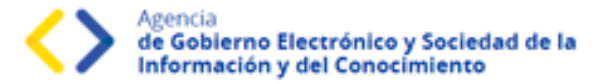

los datos aportados.

En caso de **necesitar correcciones**, recibirá un correo electrónico con las **observaciones adjuntas** y el enlace correspondiente para acceder a su bandeja de trámites. El trámite regresará a la etapa de inicio de solicitud, para que se realicen los cambios correspondientes.

Contará con un **plazo de 20 días hábiles para las realizar las correcciones correspondientes**, pasado el plazo, deberá iniciar una nueva solicitud.

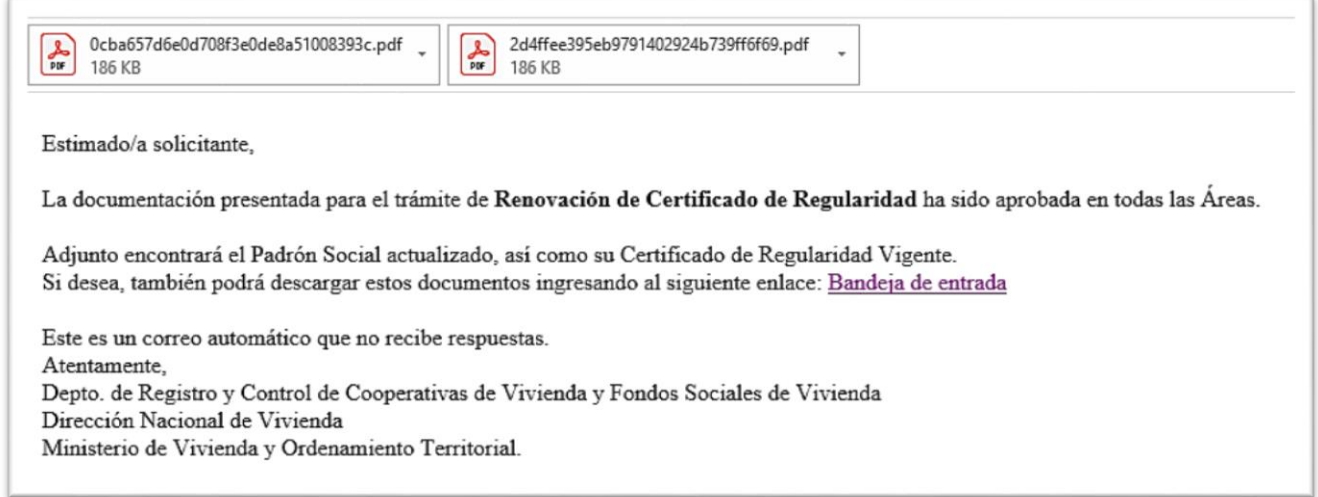

A medida que las distintas áreas aprueben su formulario, irá recibiendo correos electrónicos con los mensajes de avance del trámite:

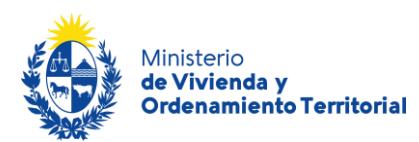

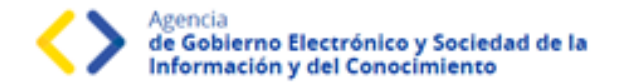

El mensaje se envió con importancia alta.

Estimado/a solicitante,

Confirmamos que la información de Área Contable ingresada fue aprobada sin observaciones.

Este es un correo automático que no recibe respuestas. Atentamente. Depto. de Registro y Control de Cooperativas de Vivienda y Fondos Sociales de Vivienda Dirección Nacional de Vivienda Ministerio de Vivienda y Ordenamiento Territorial.

El mensaje se envió con importancia alta.

Estimado/a solicitante,

Confirmamos que la información de Área Social ingresada fue aprobada sin observaciones.

Este es un correo automático que no recibe respuestas. Atentamente. Depto. de Registro y Control de Cooperativas de Vivienda y Fondos Sociales de Vivienda Dirección Nacional de Vivienda Ministerio de Vivienda y Ordenamiento Territorial.

El mensaje se envió con importancia alta. Estimado/a solicitante, Confirmamos que la información de Área Notarial ingresada fue aprobada sin observaciones. Este es un correo automático que no recibe respuestas. Atentamente. Depto. de Registro y Control de Cooperativas de Vivienda y Fondos Sociales de Vivienda Dirección Nacional de Vivienda Ministerio de Vivienda y Ordenamiento Territorial.

Cuando el trámite se encuentre aprobado, recibirá correos electrónicos con el enlace correspondiente para acceder a su bandeja de entrada, ingresar a su solicitud, y descargar el Certificado de Regularidad de Cooperativa de Viviendas.

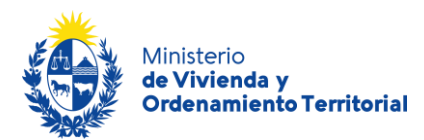

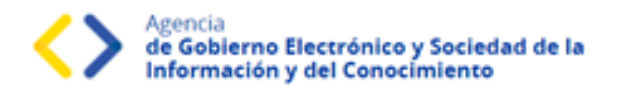

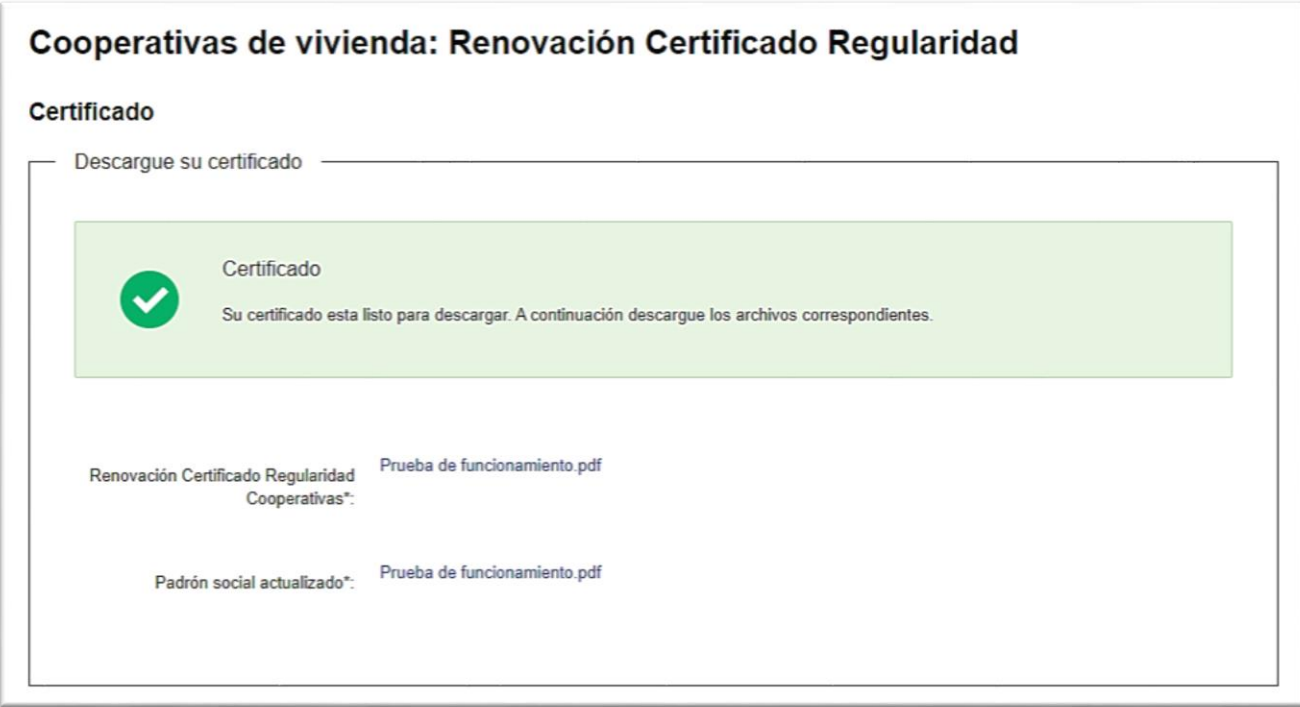

<span id="page-23-0"></span>¿Qué es la bandeja *Mis Trámites*?

En la bandeja de **Mis Trámites** se visualizan los trámites que usted ha iniciado frente al MVOT.

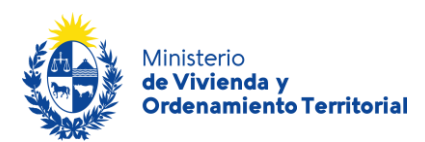

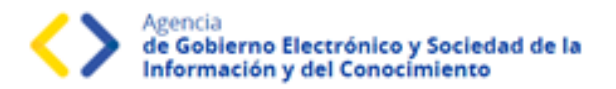

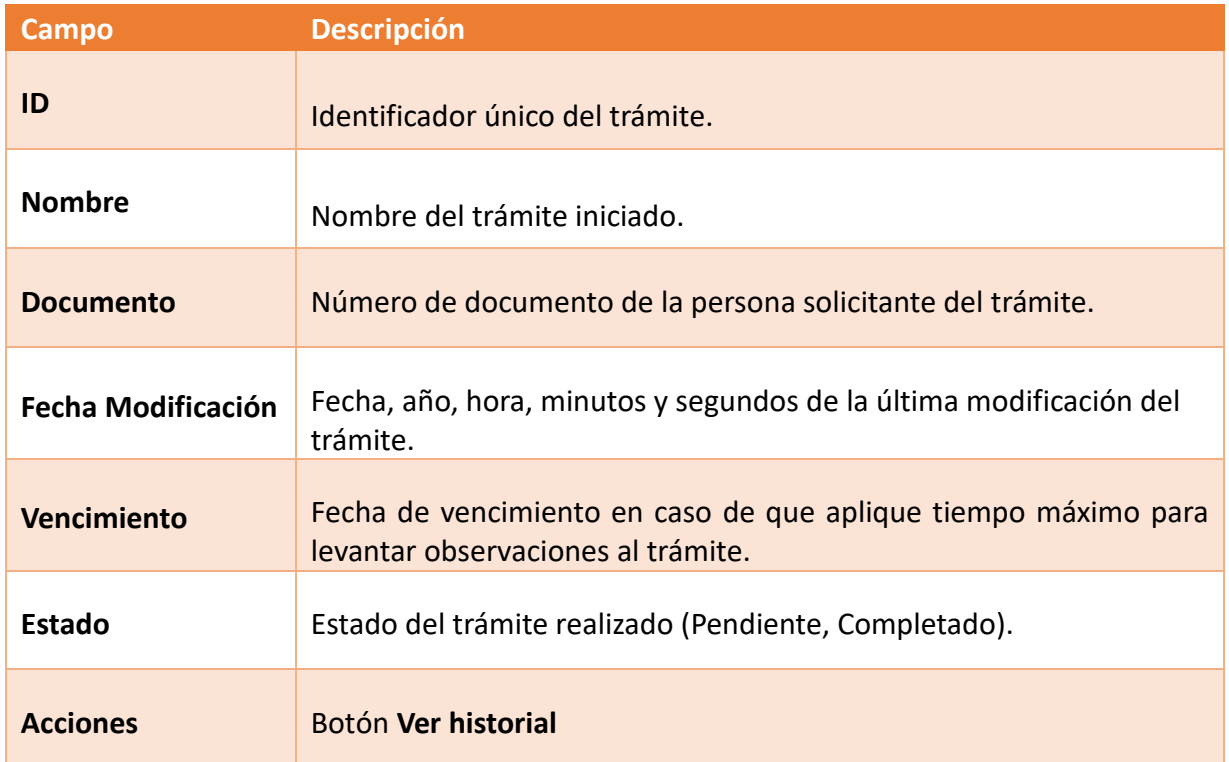

Haga click en el botón Ver historial para visualizar las etapas realizadas del trámite.

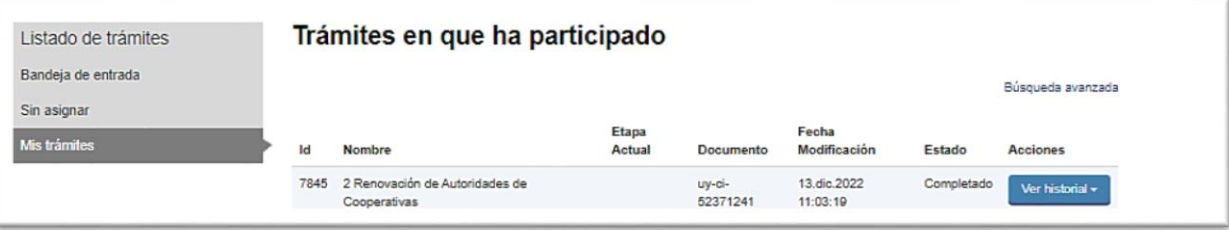

Luego, haga click en las opciones desplegadas para visualizar el formulario en modo solo lectura.

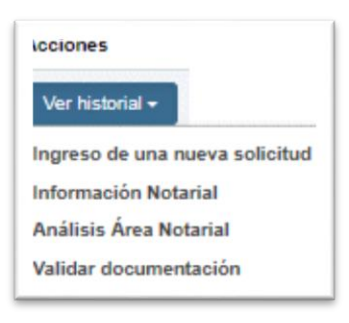

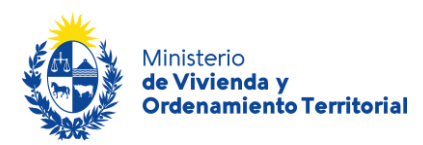

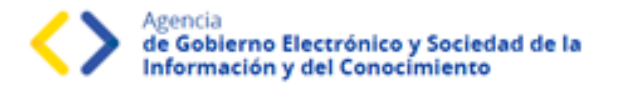

### <span id="page-25-0"></span>¿Dónde puedo realizar consultas?

#### **En el Ministerio de Vivienda y Ordenamiento Territorial (MVOT):**

- En forma telefónica a través del teléfono [\(+598\) 2917 0710](tel:59829170710) Int. 2141 / 2142 / 2143 / 2008.
- En forma presencial en 25 de mayo 402 Dpto. Registro y Control de Cooperativas de Viviendas y Fondos Sociales de Vivienda.

#### **En los canales de Atención Ciudadana:**

- En forma telefónica a través del 0800 INFO (4636) o \*463.
- Vía web a través del mail: [atencionciudadana@agesic.gub.uy](mailto:atencionciudadana@agesic.gub.uy)
- En forma presencial en los Puntos de Atención Ciudadana, ver direcciones en [www.atencionciudadana.gub.uy](http://www.atencionciudadana.gub.uy/)